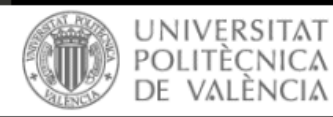

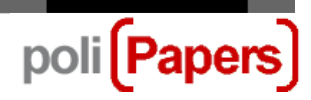

# **PoliSolicita: nuevo Contacto de Soporte Técnico**

PoliPapers se suma al canal de comunicación de la Universitat Politècnica de València a través de la plataforma UPVcontact (PoliSol·licita).

Este sistema requiere identificación tanto para los usuarios UPV como para los usuarios externos.

## **Acceso desde PoliPapers**

Desde el pie de página de la plataforma

Contacto Soporte Técnico **Technical Support Contact** 

Y desde el apartado ACERCA DE-> Contacto -> Contacto de Soporte

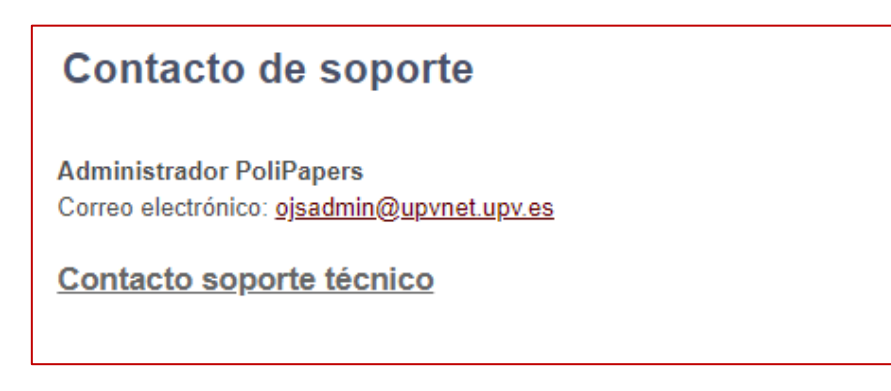

# **Acceso al sistema**

En caso de que la persona que está accediendo a la plataforma sea un miembro activo de la UPV y esté conectada a la Intranet UPV, la aplicación toma sus credenciales automáticamente y permite acceder sin solicitar ninguna identificación adicional.

Si la persona que está accediendo a la aplicación no está conectada a la Intranet UPV, se muestra una pantalla en la que aparecen dos botones: "Acceso con clave UPV" y "Acceso con clave UPV[ContacT]":

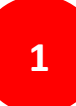

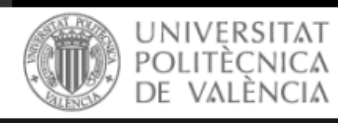

English Castellano |  $\begin{bmatrix} A_{\lambda}^{\intercal} & A_{\lambda} \end{bmatrix}$ 

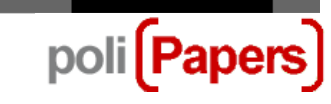

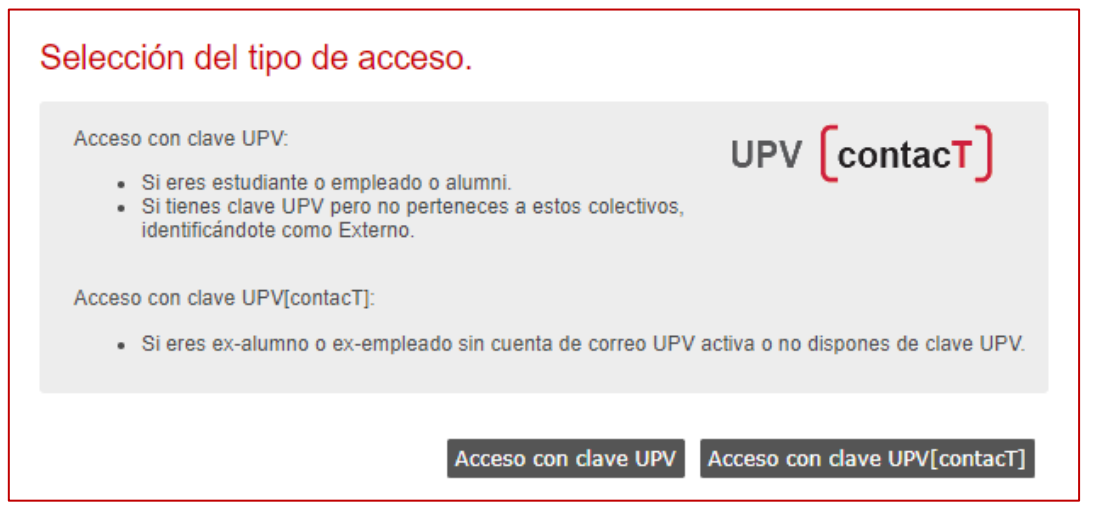

Las **personas pertenecientes a la UPV** deben utilizar el botón "Acceso con clave UPV". Este botón abre la pantalla de conexión estándar de la UPV que permite identificarse en la Intranet.

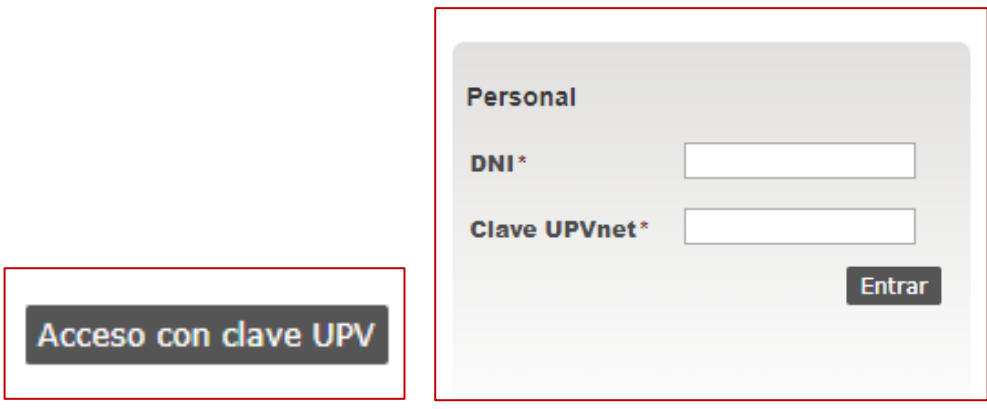

Las **personas NO pertenecientes a la UPV** deben utilizar el botón "Acceso con clave UPV[contacT]".

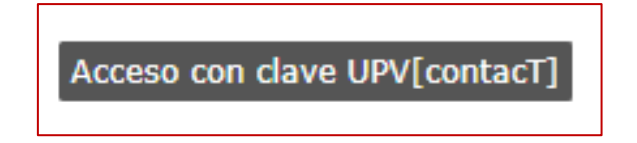

Este botón permite que se registren la primera vez que acceden a la aplicación, y tras el registro permite acceder a la plataforma. Al pulsarlo se muestra la pantalla de identificación de usuario UPVcontact.

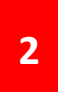

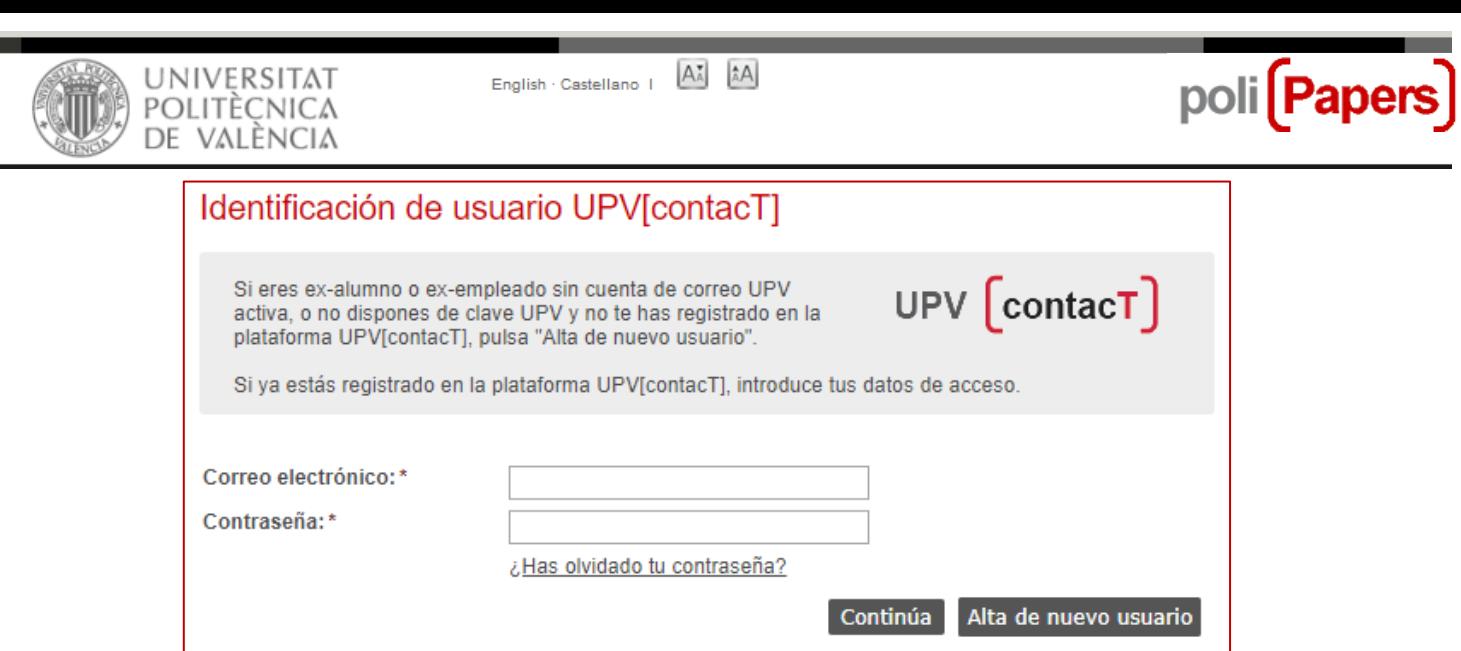

La primera vez que se accede a la aplicación, debe pulsarse el botón "Alta de nuevo usuario" para registrar el usuario de acceso. A partir del segundo acceso, basta con introducir el correo electrónico y la contraseña establecidos.

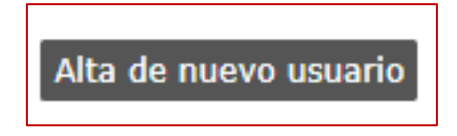

Al pulsar el botón "Alta de nuevo usuario" se muestra la pantalla de alta de un nuevo usuario:

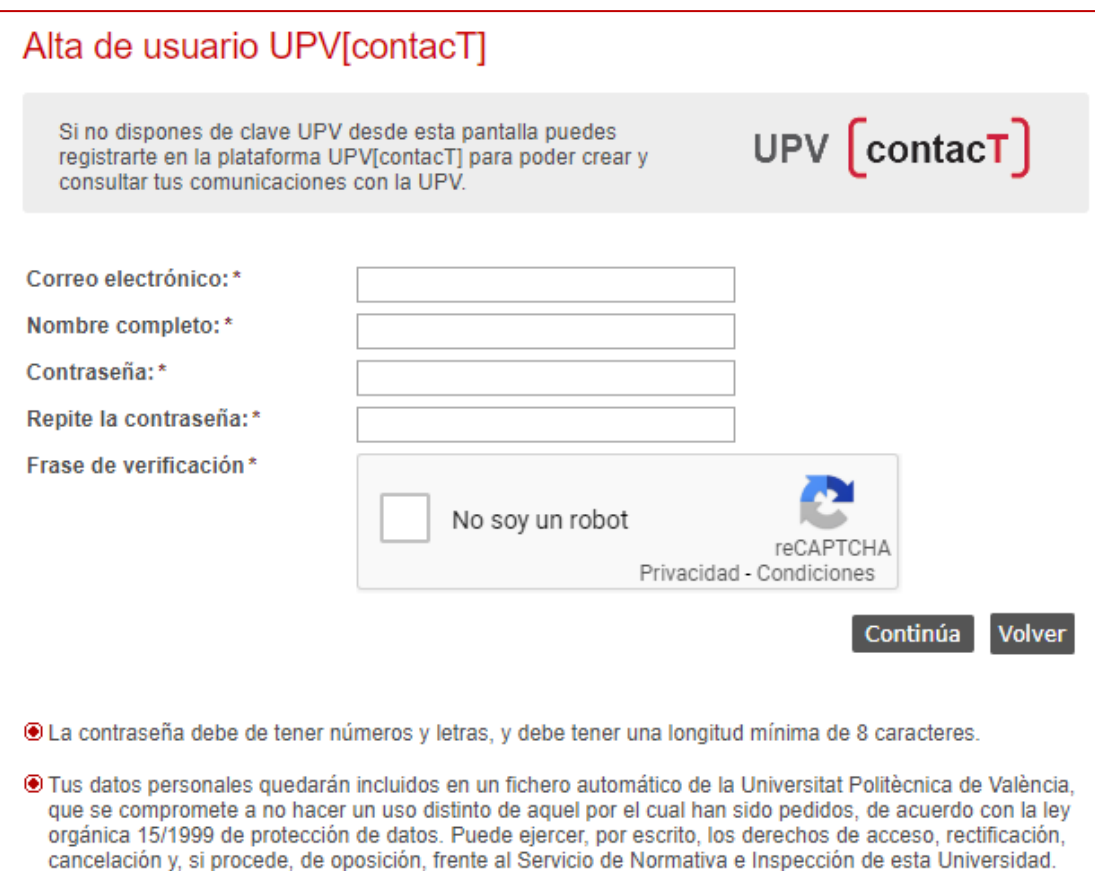

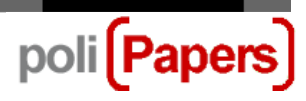

En esta pantalla debe introducirse un correo electrónico válido, el nombre completo, una contraseña, validar la frase de verificación y por último pulsar el botón "Continúa".

## **Formulario de la petición**

La pantalla muestra tres campos que deben rellenarse:

- **Asunto** (obligatorio): en este campo debe indicarse el título de la revista sobre la que hace la petición.
- **Escribe tu consulta** (obligatorio): en este campo debe escribirse el contenido completo de la petición.
- **Documentos adjuntos** (opcional): este campo permite adjuntar cualquier archivo (imagen, documento, etc.) relacionado con la petición.

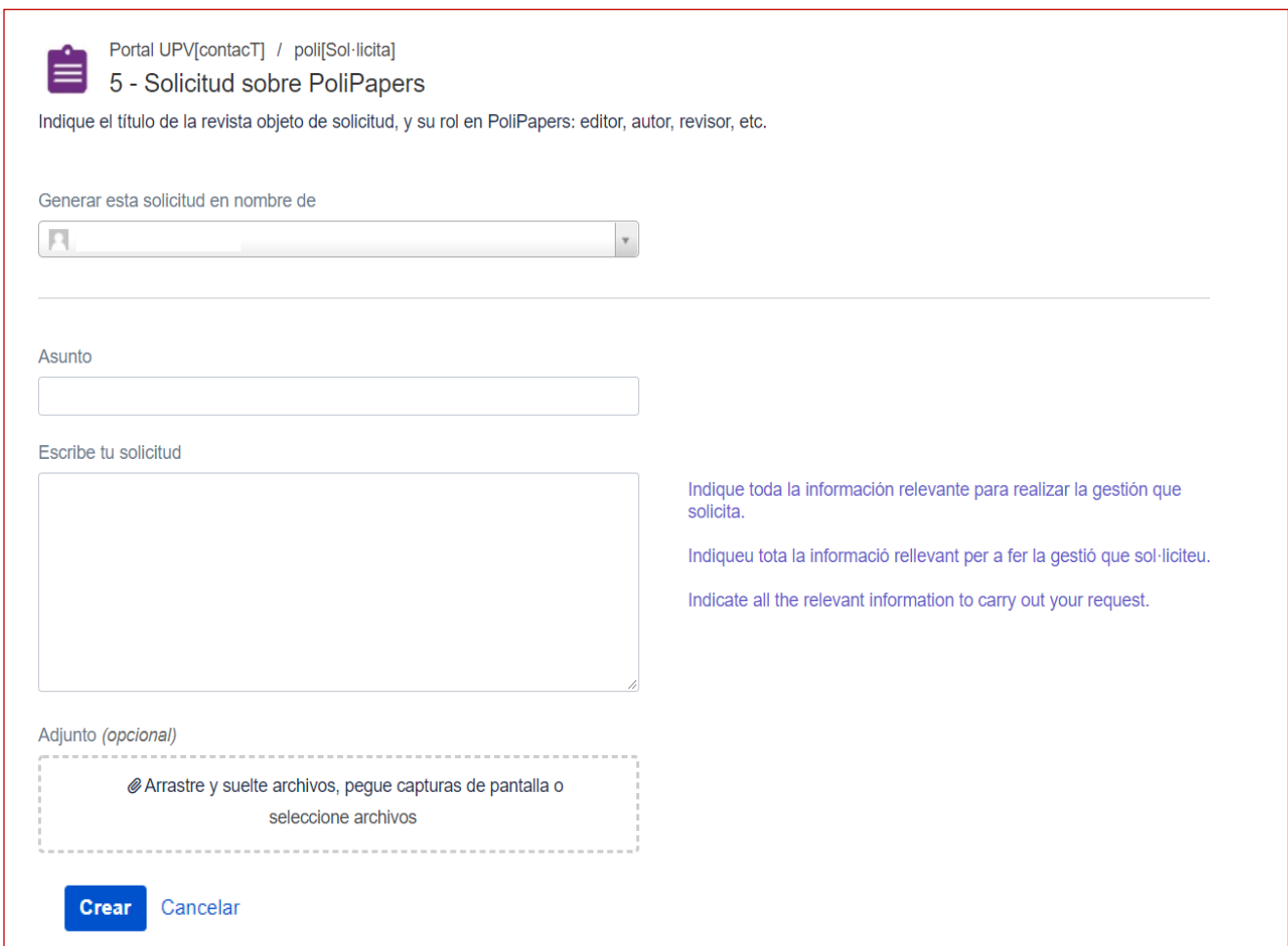

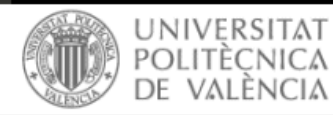

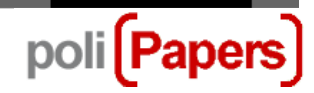

Tras pulsar el botón "Crear" se muestra una pantalla que indica que ha sido recibida correctamente:

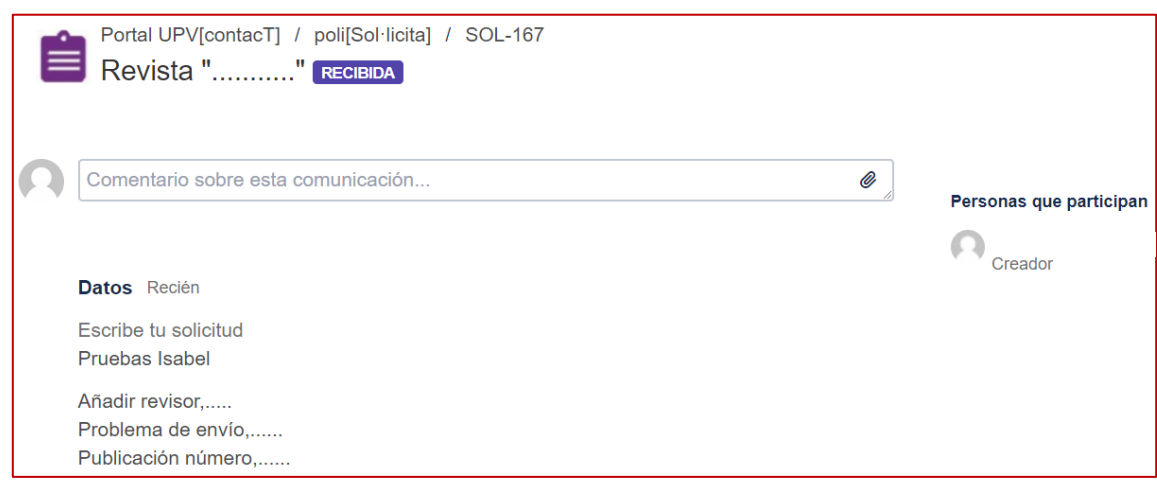

#### **Modificar el idioma**

En la parte superior derecha de la aplicación, se muestra un icono desde el cual se muestra un submenú con las opciones "Perfil", "Cambie el idioma" y "Cerrar sesión".

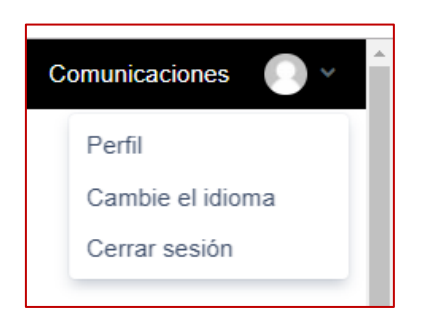

Pulsando en la opción "Cambie el idioma" aparece un cuadro de diálogo donde se puede seleccionar uno de los idiomas disponibles. Seleccionando uno de ellos y pulsando el botón guardar, la aplicación cambia al idioma escogido. A partir de ese momento ese idioma será el idioma de la aplicación, y cuando volvamos a entrar en el portal ese idioma será el idioma utilizado.

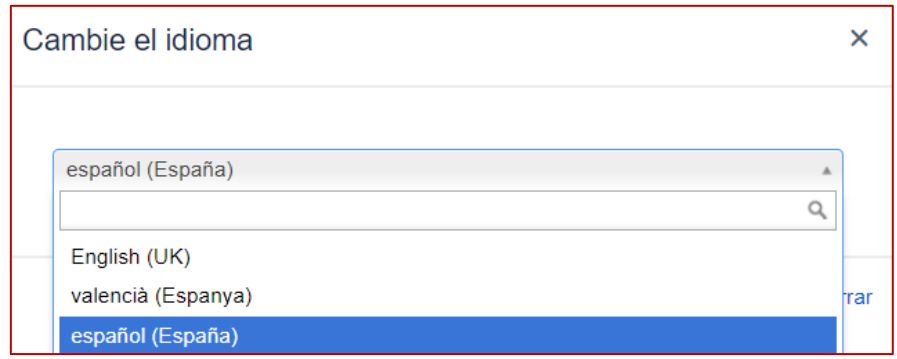

Más información: [Manual de ayuda](https://wiki.upv.es/confluence/pages/viewpage.action?pageId=99516534) del sistema

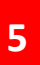